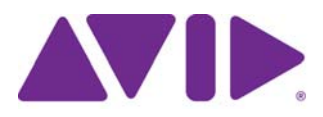

Installation Guide for Avid® Media Composer

#### Legal Notices

Product specifications are subject to change without notice and do not represent a commitment on the part of Avid Technology, Inc.

This product is subject to the terms and conditions of a software license agreement provided with the software. The product may only be used in accordance with the license agreement.

This product may be protected by one or more U.S. and non-U.S patents. Details are available at [www.avid.com/patents](http://www.avid.com/US/about-avid/legal-notices/patent-marking).

© 2019 Avid Technology, Inc.and its licensors. All Rights Reserved.

#### Attn. Government User(s). Restricted Rights Legend

U.S. GOVERNMENT RESTRICTED RIGHTS. This Software and its documentation are "commercial computer software" or "commercial computer software documentation." In the event that such Software or documentation is acquired by or on behalf of a unit or agency of the U.S. Government, all rights with respect to this Software and documentation are subject to the terms of the License Agreement, pursuant to FAR §12.212(a) and/or DFARS §227.7202-1(a), as applicable.

#### **Trademarks**

Avid, the Avid logo, and Digidesign are trademarks or registered trademarks of Avid Technology, Inc. in the United States and/or other countries. See [www.avid.com/US/about-avid/legal-notices/trademarks](http://www.avid.com/US/about-avid/legal-notices/trademarks) for more information on Avid's trademarks.

Adobe and Photoshop are either registered trademarks or trademarks of Adobe Systems Incorporated in the United States and/or other countries. Apple and Macintosh are trademarks of Apple Computer, Inc., registered in the U.S. and other countries. Windows is either a registered trademark or trademark of Microsoft Corporation in the United States and/or other countries. All other trademarks contained herein are the property of their respective owners.

Installation Guide for Avid Media Composer • December 2020

# **Contents**

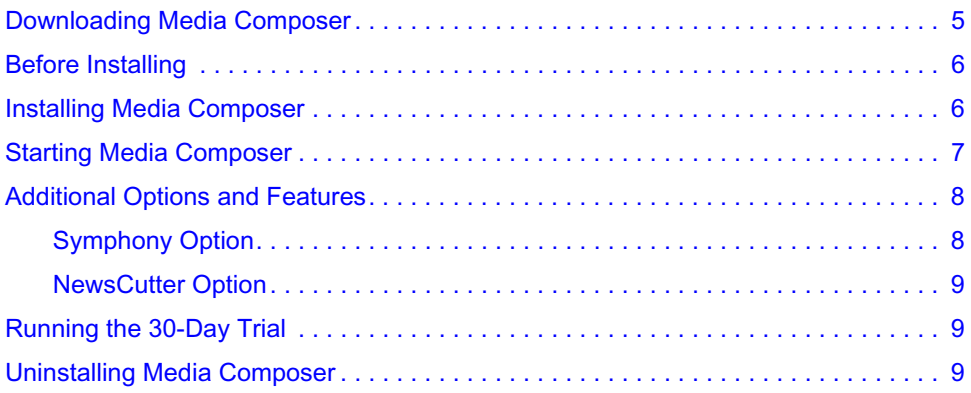

# **1 Installation Guide for Avid Media Composer**

Thank you for purchasing Avid Media Composer. This guide assists you with downloading, installing and starting your application. You will also find information on how to activate your software and how to install any third party software. Additionally, instructions on how to deactivate and uninstall your Avid product can be found in this guide. You can always find the most current information in the online version of the ReadMe, and should check there for the most recent release notes. The online version is updated immediately after new information becomes available. You can find the ReadMe on the [Knowledge Page](http://www.avid.com/US/support) by clicking ReadMe under the Help menu in your application. The ReadMe can also be found on your [Account Page](https://account.avid.com/).

### <span id="page-4-0"></span>**Downloading Media Composer**

You can either buy Media Composer from the Avid web store, or through an Avid reseller.

#### **To buy through the Avid web store:**

- 1. Go to [shop.avid.com](http://shop.avid.com/).
- 2. Choose the applicable product and subscription model.
- 3. Add your product to the cart and continue with the onscreen directions.
- 4. Once your order is complete, you will receive an order confirmation e-mail with links to download the application.

#### **To buy through an Avid reseller:**

- 1. Purchase a Media Composer registration card or code from the reseller.
- 2. Access the website indicated on the card: <www.avid.com/register>
- 3. Enter your Registration Code. This number is on your registration card.
- 4. Continue with the onscreen prompts to download Media Composer.

## <span id="page-5-0"></span>**Before Installing**

It is recommended that you read through the procedures prior to starting your installation in order to familiarize yourself with the process. To begin, please close any unnecessary windows or programs to ensure best performance. You will have to restart your computer in order to complete the installation process.

It is important that you check the ReadMe on the Knowledge Page to make sure your system is properly configured to work with your new software.

### **New Users**

If you are a new Avid customer or have never installed this program before, the following instructions will help guide you through the process.

### **Returning Users**

If you are upgrading from a previous version of Media Composer, you must first uninstall the previous version before you install and activate your new software. You will need your original System ID to activate your upgraded product. After you uninstall your old application, the installation process will be identical to the standard installation.

### <span id="page-5-1"></span>**Installing Media Composer**

Log in as an OS user with administrative privileges and launch the installer. After installation and after the required system reboot, you need to run the application as a user with administrative privileges. If you are working in a shared storage environment, mount your workspaces. You can then run Media Composer as a standard user.

#### **(Windows) To install Media Composer:**

1. Access the Media Composer download.

n *If you move or remove the folder containing the Media Composer installer and then later try to uninstall the application, you will get a message during uninstall asking you to point to the folder containing the installation package. Avid recommends that you leave the installer folder in the default location.*

- 2. Double-click Install Media Composer.exe. A window will open with instructions as well as options for choosing file locations and other custom settings.
- 3. Follow the on screen instructions.
	- If the FilesInUse dialog box appears, you can safely select Ignore and continue.
	- If you receive user access warnings during the installation, select Continue Anyway to continue your installation.

4. When prompted, choose to restart the computer.

The installation process adds a Desktop icon (Windows) or Dock icon (Macintosh) and a pointer to Media Composer in the Start menu (Windows). The installation process also adds an Avid Link icon to the Toolbar menu (Windows) or Dock (Macintosh). Avid Link allows you to view the installed Media Composer and license the application.

5. Once you restart, Avid Link launches. You will use Avid Link later when you are activating your software. Minimize Avid Link and continue with ["Starting Media Composer" on](#page-6-0)  [page 7.](#page-6-0)

#### **(Macintosh) To install Media Composer:**

- 1. Access the Media Composer download.
- 2. Double-click the .pkg file with the editing application name.
- 3. Click to launch the installer.

A window will open with instructions as well as options for choosing file locations and other custom settings.

- 4. Follow the on screen instructions.
- 5. When prompted, choose to restart the computer.

The installation process adds a Desktop icon (Windows) or Dock icon (Macintosh) and a pointer to Media Composer in the Start menu (Windows). The installation process also adds an Avid Link icon to the Toolbar menu (Windows) or Dock (Macintosh). Avid Link allows you to view Media Composer and license the application.

6. Once you restart, Avid Link launches. You will use the Avid Link later when you are activating your software. Minimize Avid Link and continue with ["Starting Media](#page-6-0)  [Composer" on page 7](#page-6-0).

### <span id="page-6-0"></span>**Starting Media Composer**

On Windows, upon launch, a dialog box might open with a message about incompatible power management schemes or will automatically switch you to the "Windows 7 Basic color scheme". Avid recommends you use the "High Performance" power option for Windows 7 when you work with Media Composer. After installing and opening Media Composer for the first time, you will have to activate and license your new software.

#### **(Windows) To start Media Composer, do one of the following:**

- $\triangleright$  Click Start > All Programs > Avid > Media Composer
- $\bullet$  Double-click the Media Composer desktop icon.

The Welcome window opens.

#### **(Macintosh) To start Media Composer, do one of the following:**

- $\bullet$  Click the alias icon for Media Composer on the Dock.
	- $\blacktriangleright$  Select Go > Applications, and double-click the Media Composer folder. Then double-click the Media Composer application file.

The Welcome window opens.

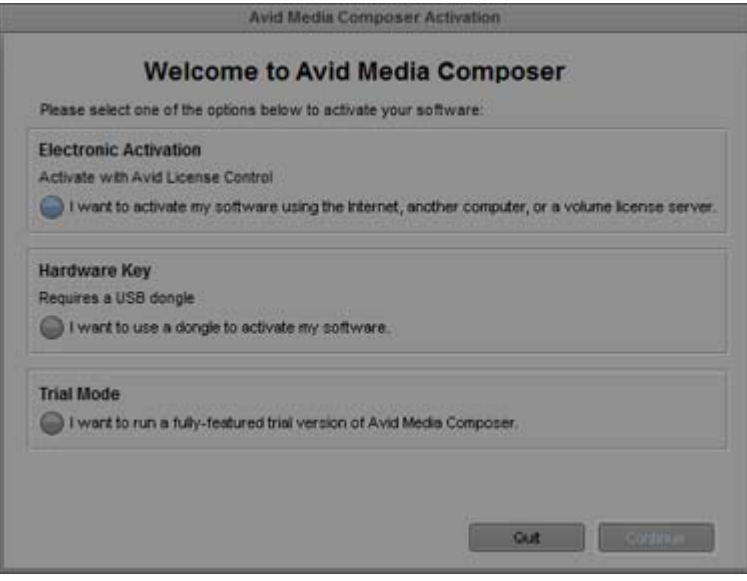

The Welcome window prompts you to activate your software. Until you activate your software, the Welcome window will open each time you launch the application. You activate your software using Avid Link. For details on activating and deactivating your software, see the *Avid Link User's Guide* on the [Avid Link Documentation page](http://avid.force.com/pkb/articles/en_US/user_guide/Avid-Link-Documentation).

### <span id="page-7-0"></span>**Additional Options and Features**

In addition to activating Media Composer, there are several editing options or features that can be activated through the Avid Link. You can purchase these additional products by going to the [Avid web store](http://shop.avid.com/store/home.do) and clicking on [Software Options for Video Editing.](http://shop.avid.com/store/category.do?category=avid-video-effects)

Below are descriptions for some of the additional options and features available for your product.

### <span id="page-7-1"></span>**Symphony Option**

Symphony options allow you to access features such as advanced color correction and Universal Mastering without having to install additional software.

### <span id="page-8-0"></span>**NewsCutter Option**

(Windows Only) NewsCutter options allow you to access the Newsroom Computer System (NRCS) tool.

## <span id="page-8-1"></span>**Running the 30-Day Trial**

Before you purchase Media Composer or any additional options, you can test each product for a 30-day trial period. Please note that any bins or projects you create during the 30-day trial will only be usable when you activate a full editing license. To purchase the Avid Editing Application during the or after the 30-day trial, simply go to the [Avid web store.](http://shop.avid.com/store/home.do)

After your trial expires, you will no longer be able to use the product or feature. The system will keep you informed of how many days you have left before the trial ends.

### **To use Media Composer for a 30-day trial period:**

1. Start Media Composer.

The Welcome window opens.

- 2. Select "I want to run a fully-featured, trial version of Media Composer for 30 days."
- 3. Click Continue.

Your software has been temporarily activated. At any time during or after the 30-day trial period, you can choose to purchase a copy of Media Composer from the [Avid web store.](http://shop.avid.com/store/home.do) If you choose not to purchase the software, Media Composer is deactivated when the 30-day trial expires.

### <span id="page-8-2"></span>**Uninstalling Media Composer**

Log in and initially start the application as a user with administrative privileges. If you are working in a shared storage environment, mount your workspaces. You may then subsequently run Media Composer as a regular User.

#### **(Windows) To uninstall Media Composer do one of the following:**

- 1. Quit all active applications.
- 2. Access the Control Panel and select Programs and Features. Then select Media Composer and click Uninstall.

#### **(Macintosh) To uninstall Media Composer:**

- 1. Quit all active applications.
- 2. Go to Applications/Avid\_Uninstallers/*Media Composer*.
- 3. Double-click the Media Composer uninstaller.
- 4. Follow the on-screen prompts.